# **Configurer Qt4 avec QtCreator xxx**

**Avec QtCreator1.1.0 et QtCreator1.0.0): (** Lancez QtCreator )

Faire onglet **Tools/Options**... puis dans la partie gauche de la fenetre dans ( cliquez sur ) **Qt4** et **QtVersions**, (option qui peuvent etre placé differement dans l'arbre).

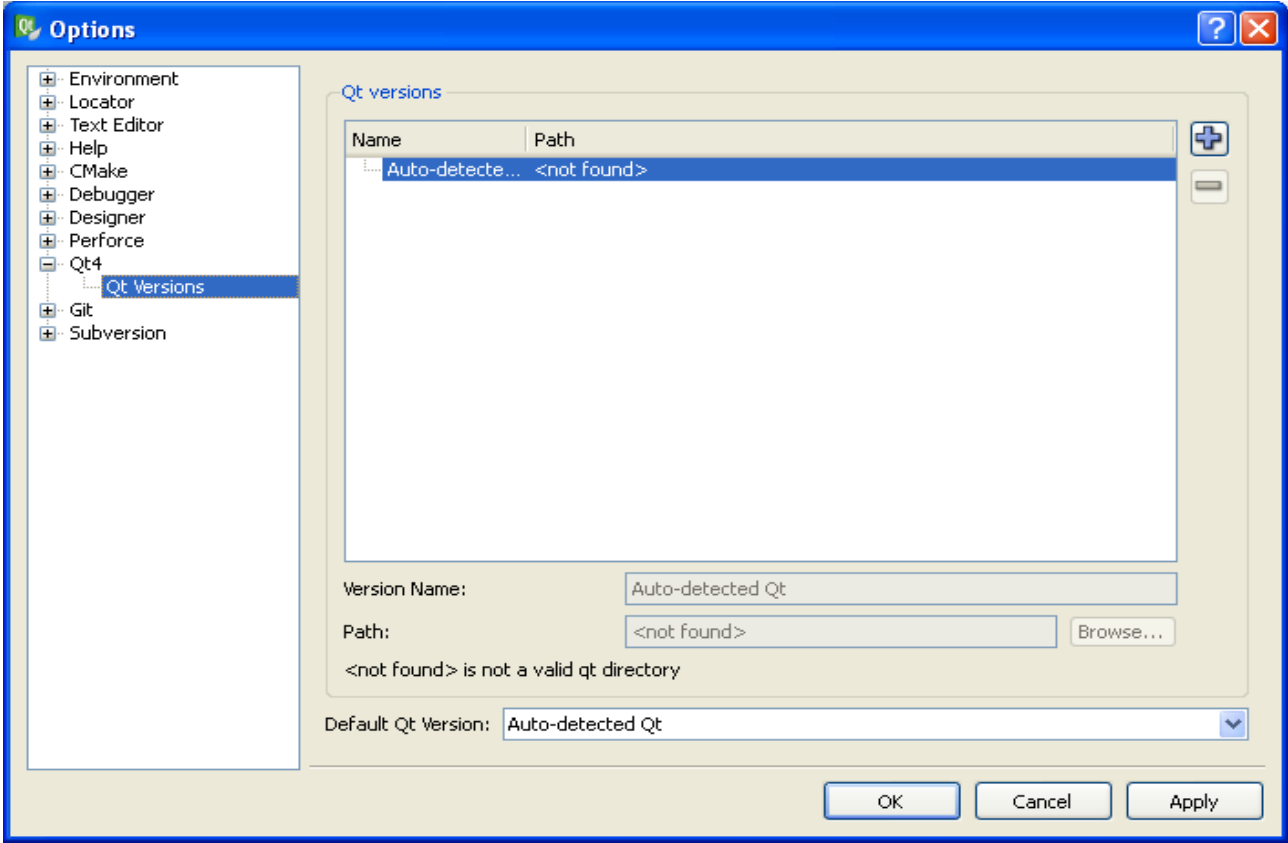

si a la ligne **Auto-detect...** il y a **<not found>**, **et aucune version de Qt, sous cette ligne, les cadres** *Version name* **et** *Path* **seront grisé.**

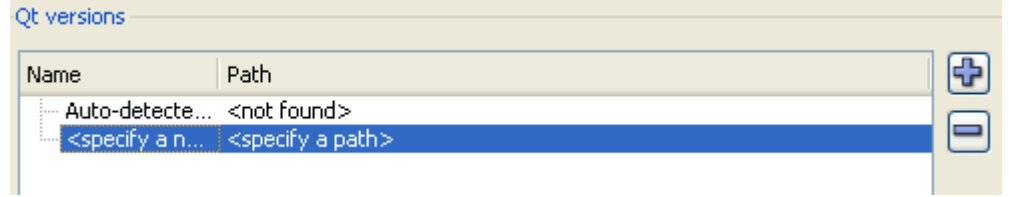

**Cliquez sur le bouton + (** *a droite de la fenetre pour ajouter manuellement une nouvelle version de Qt) ou sur – (a droite de la fenetre pour enlever une version)***, n'ajoutez que la version de Qt dont vous aurez besoin** et qui est deja installé sur votre PC.

**En ajoutant une version**, s'ajoutera une nouvelle ligne en haut de la fenetre, qui est ajouté par QtCreator, cliquez dessus, **les cadres Version name et Path seront activées:**

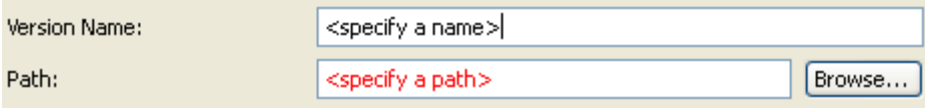

<specify a path> is not a valid qt directory

 Vous pouvez mettre *manuellement* le *nom de la version* de Qt que vous utiliserez, au cadre *Version name*, (*mais de preference et recommandé*), cliquez directement

(cadre Path), sur *browse* et cherchez dans le dossier **Qt**, le *sous dossier Qt numeroté* qui vous conviendra, ( ex : Qt4.4.3).

**Attention : si plusieurs versions de Qt**, cherchez dans le dossier **Qt,** le *sous dossier Qt numeroté, (ayant* la meme *version que celle mis* **dans le cadre** *Version name*, *si deja placé manuellement, dans ce cadre, NON recommandé*), cliquez **sur** le *sous dossier Qt numeroté* a la version qui vous convient ), **et Ok**, le *nom de la version* de *Qt* et le *chemin de la version de Qt* seront installés automatiquement dans les cadres *Path* et *Version name*.

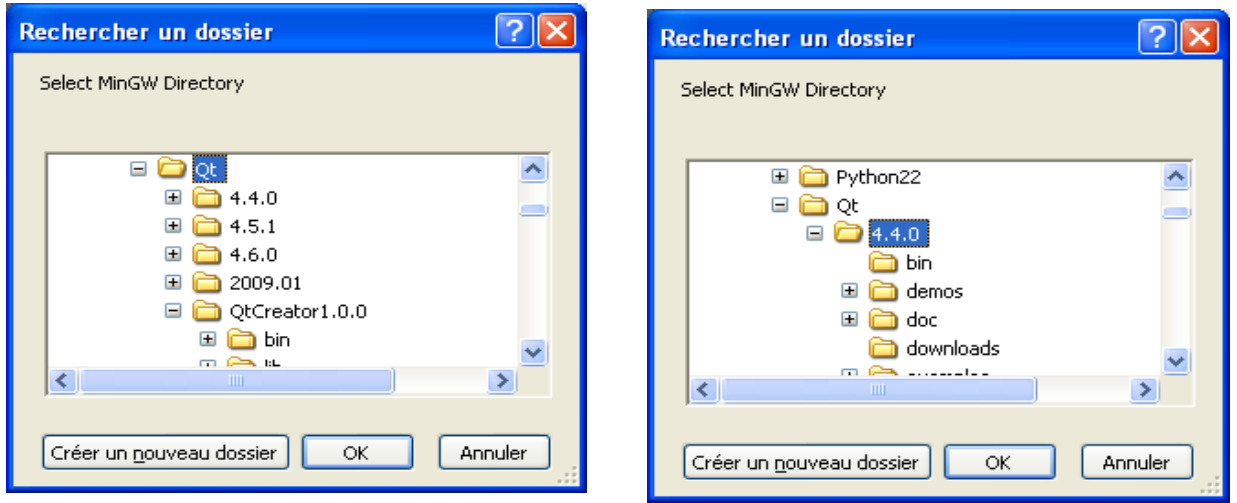

( **Dans l'exemple j'ai choisis la version de** *Qt4.4.0* **dans le dossier de Qt ), et OK. Si le chemin est valide ( non mis en rouge dans le cadre Path), le cadre MinGW Directory apparaitra**.

**Dans le cadre MinGW Directory**, **chercher** ( *browse*), dans le dossier *Qt*, le *sous dossier QtCreator x.x.x*, et a l'interieur cherchez le *sous dossier mingw, (***cliquez dessus et OK**), (*le dossier QtCreator est present normalement dans le dossier Qt, attention, choisissez la bonne version compatible de QtCreator1.0.0 avec la version de Qt4.4.0, ou une version superieure, mais pas de QtCreator1.2.90 ou au dessus*)**.**

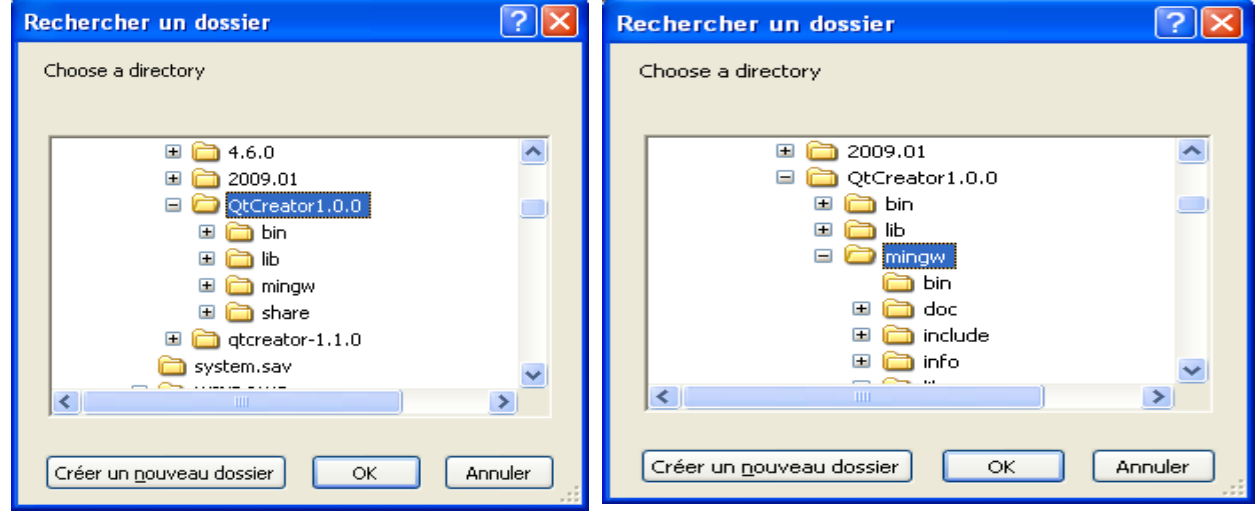

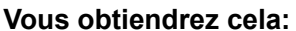

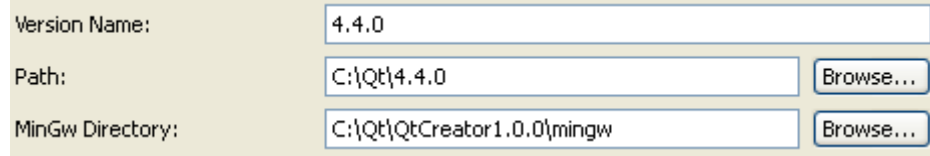

**Si vous n'avez pas sous ces cadres ci dessus,** 

**la ligne** *Debugging Helper* **voir ci dessous :**

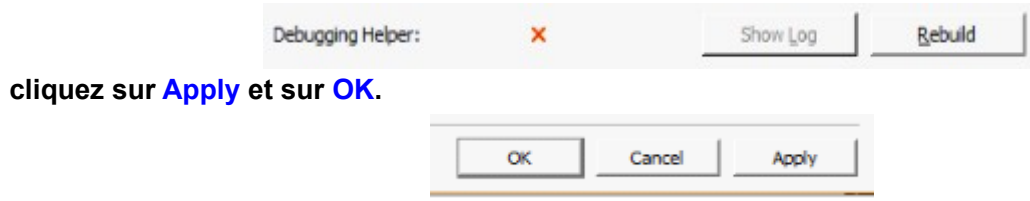

*Vous avez terminé la configuration de base.* 

**Attention: si vous avez cette ligne** *Debugging Helper* **en dessous du cadre** *MinGW Directory***, vous n'avez pas encore terminé la configuration, ( tout dependra des versions de QtCreator).**

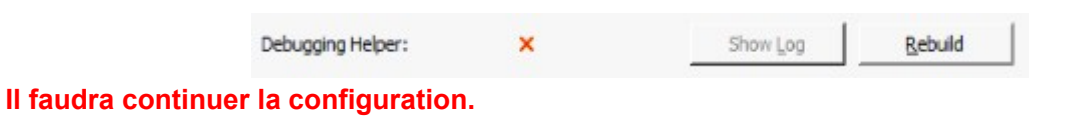

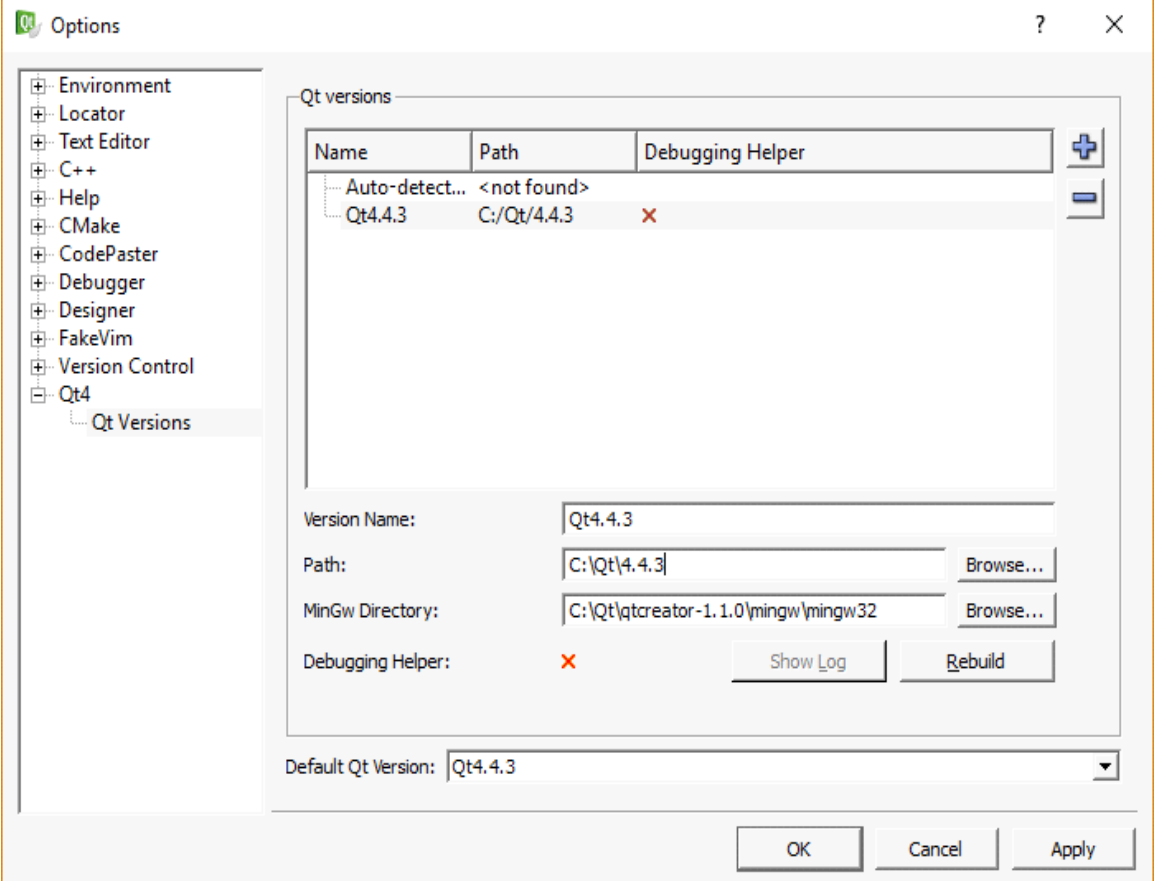

**Avec cette version de** *QtCreator1.1.0***, une croix rouge apparaitra devant la version de Qt,** ( haut de la fenetre), et devant la ligne **Debbugging Helper,** signifiant que votre version de **Qt** *n'est pas encore reconnue*, (les fleches rouges devront devenir vertes obligatoirement).

**Cliquez d'abord sur Apply ( pour confirmer) les chemins :** 

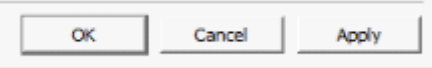

**Ensuite, cliquez sur le bouton** *Rebuild***,** ( attendez un peu)**, le bouton Show Log sera activé, et cliquez sur** *Show Log***,** ( une fenetre apparait), **et sur cliquez OK de cette fenetre:**

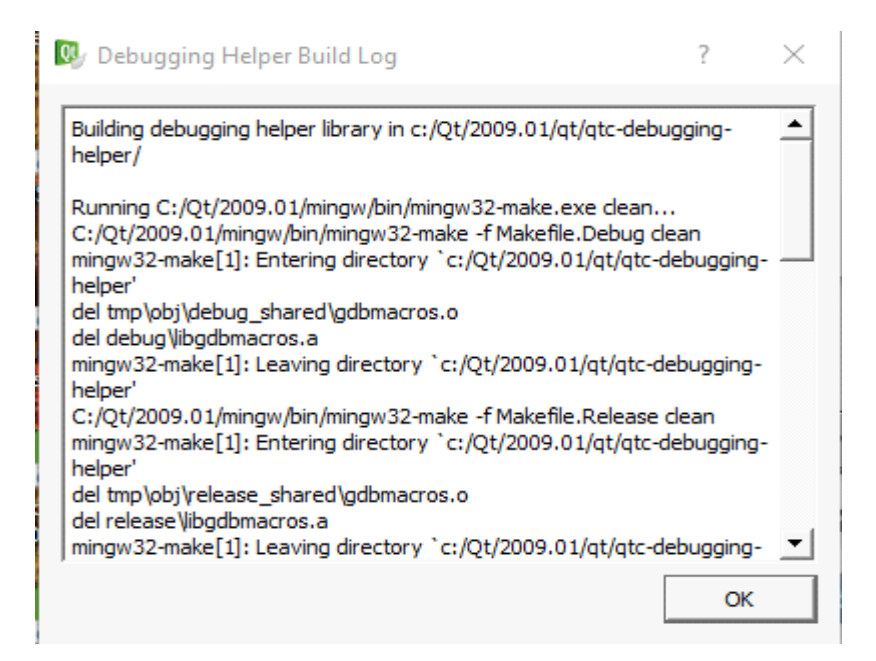

**Si les chemins sont bon, cette fenetre ci dessus sera assez complete, sinon elle sera presque vide.** 

*En cliquant sur OK de cette fenetre, les croix rouges doivent devenir vertes, si la configuration est bonne, votre version de Qt sera reconnue, si ce n'est pas le cas, les croix resteront rouge, il faudra revoir la configuration, ( possible aussi qu'une version de Qt ou QtCreator ne soit pas compatible entre eux).*

**Exemple, avant ( avec croix rouges):**

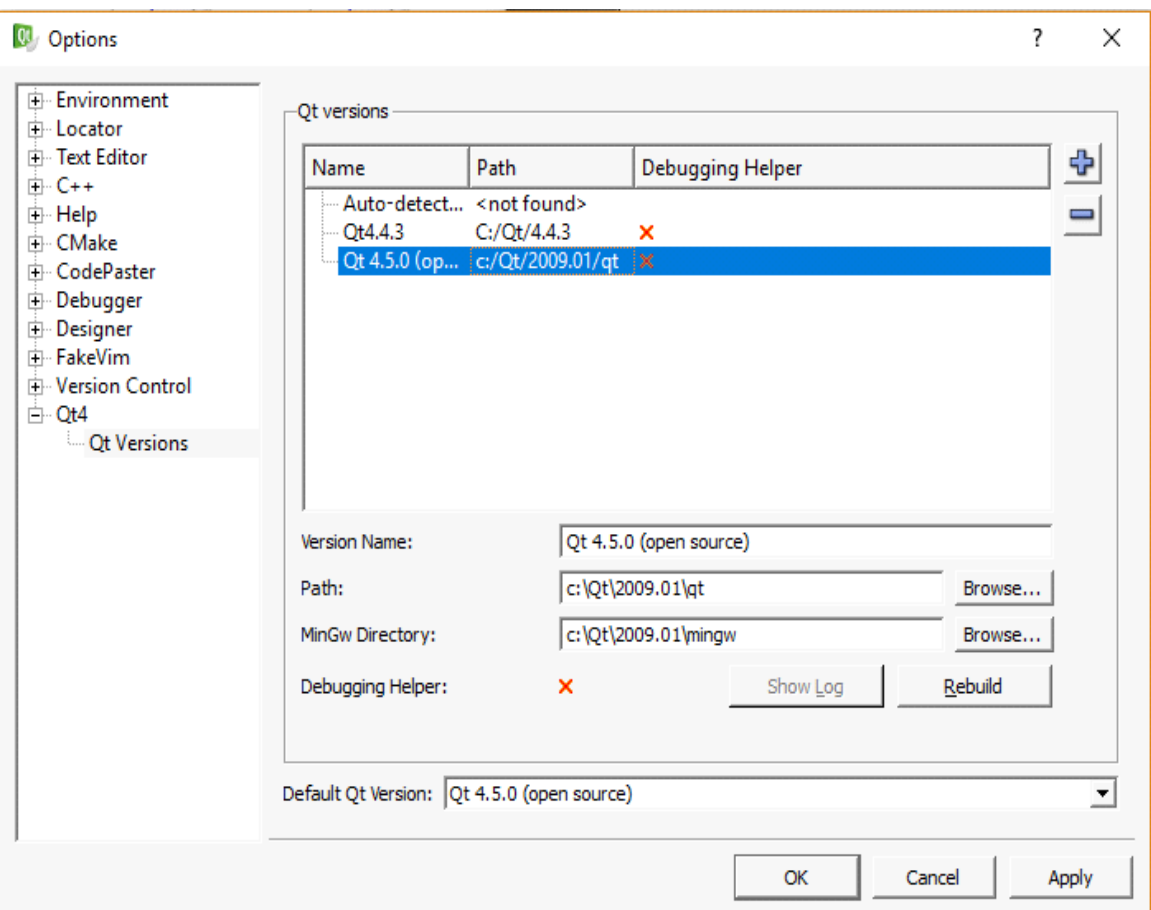

## **Apres ( avec croix vertes):**

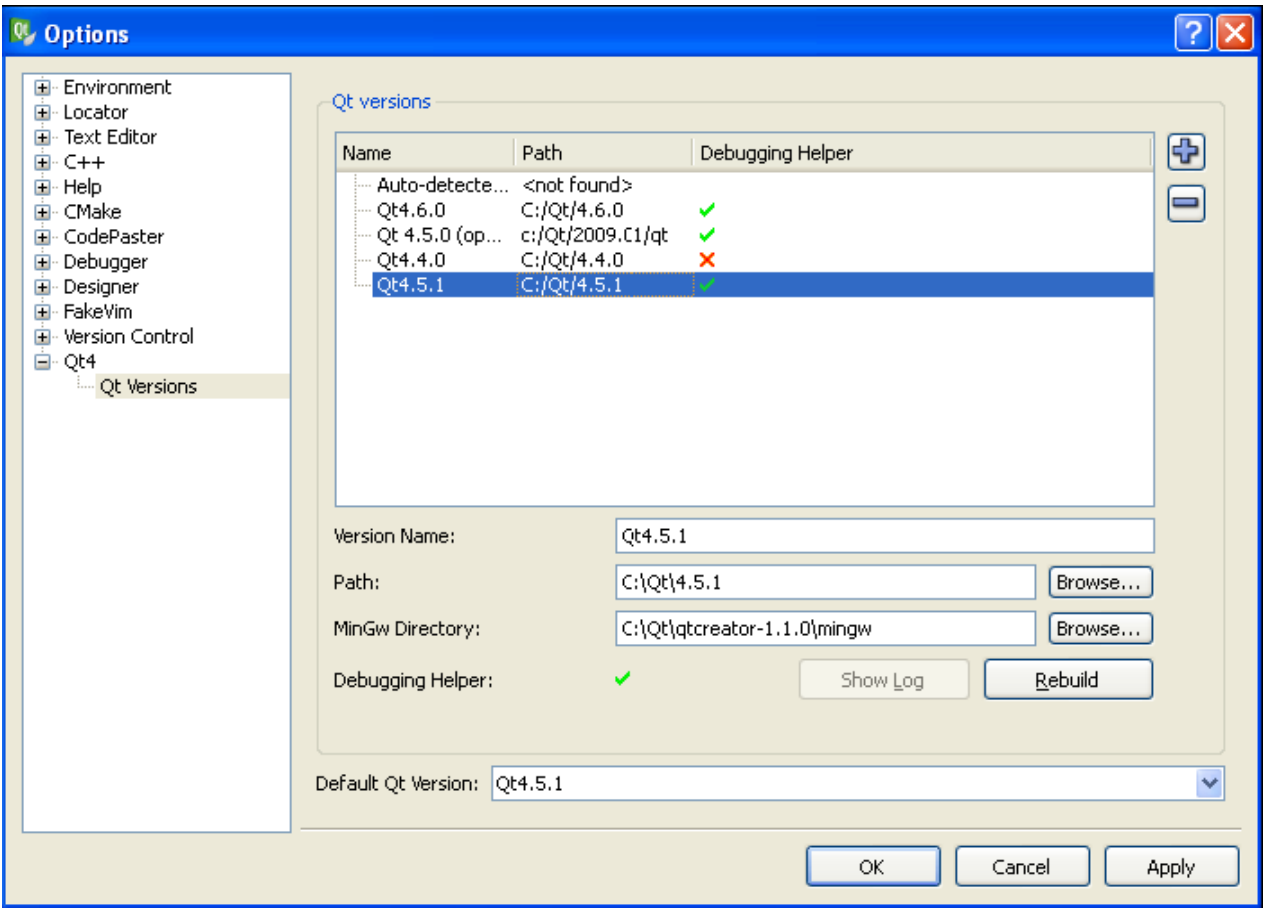

### **Remarque:**

Il est possible que certaines version trop ancienne de Qt ne soit pas reconnue, ( comme avec la versionnde Qt4.4.0). Il est possible que cela depende aussi de la configuration du PC.

Attention : la version de QtCreator1.0.0 n'a pas cette possibilitée de croix rouge ou verte pour reconnaitre la version, il faut installer a une version superieure.

**Obligatoire :** Il faudra que toutes les versions de Qt, que vous avez choisis/ajoutées, soient reconnues ( croix verte et NON rouge), par QtCreator1.0.0 ou version superieure de QtCreator. **Il faudra regler tous les chemins pour la ( toutes les) version (s) de Qt qui auront été ajoutés et avoir des croix vertes.** 

# **Ajouter une version de qt-sdk**

**Cliquez sur + (** *a droite de la fenetre pour ajouter une nouvelle ligne, cliquez sur la nouvelle ligne), au cadre Path cliquez sur Browse et chercher dans le dossier Qt le sous dossier Qt daté et OK.*

**Il est possible quer tous les chemins soient placés, et la version reconnue ( croix verte), si version non reconnu, les croix resteront rouges.**

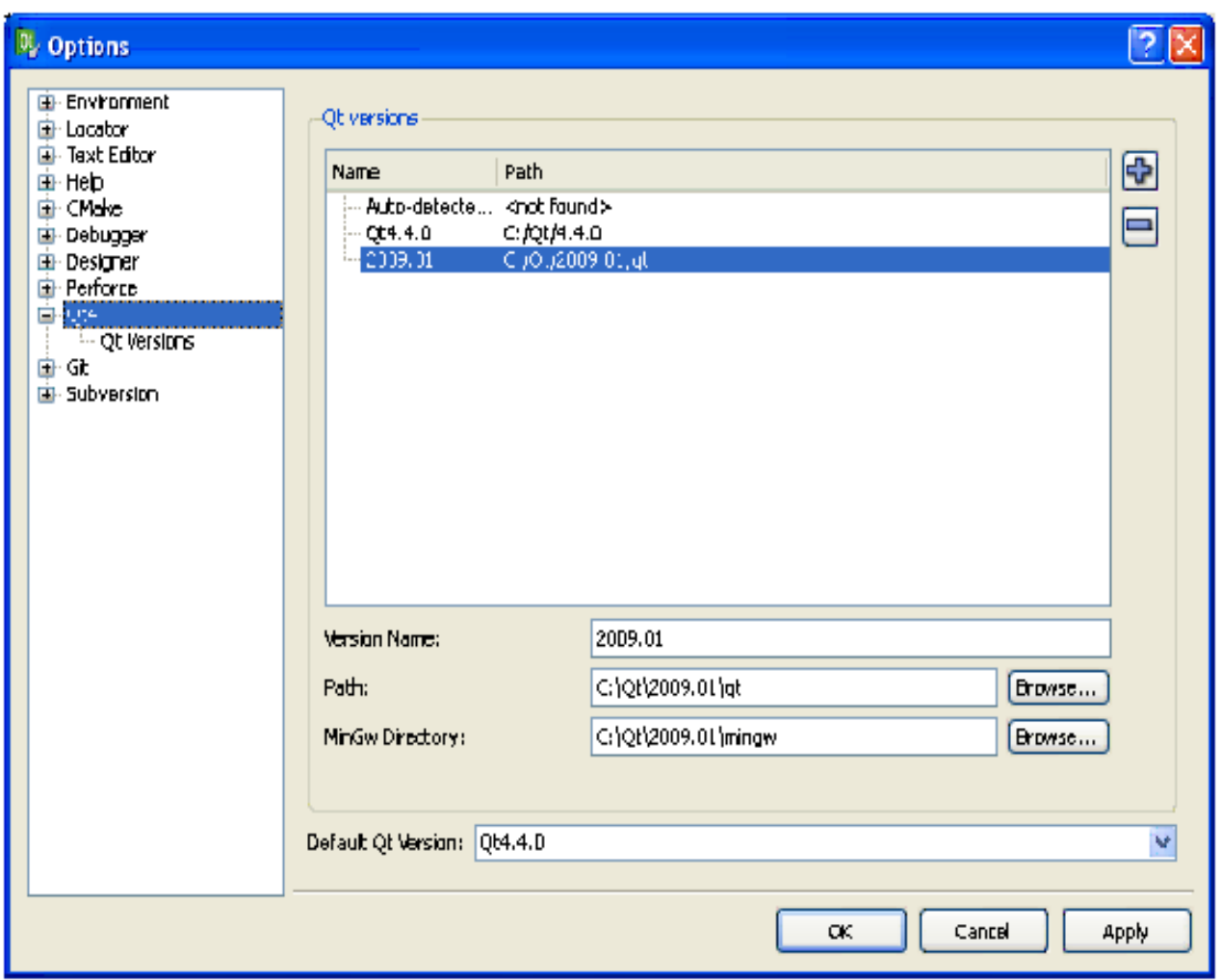

**Attention:** il peut manquer une partie du **chemin/Path**, (meme si la version est reconnue : **croix verte**),si c'est le cas, un avertissement est donné sous le cadre : **Path**, et le cadre **MinGW Directory n'apparaittra pas,** ajouter **\qt a la fin du Path, (dans certain cas, ça devrait etre** bon)*.*

**SI le chemin est bon**, le cadre *MinGW Directory* apparait, **cherchez** ( browse), dans le cadre **MinGW Directory,** le *sous dossier mingw***, dans la bonne version du** *sous dossier Qtdaté***,** (ne cherchez pas dans le dossier de **QtCreatorx.x.x,** pour les versions *qt-sdkdaté* ( dossier avec date)... **et cliquez sur OK.**

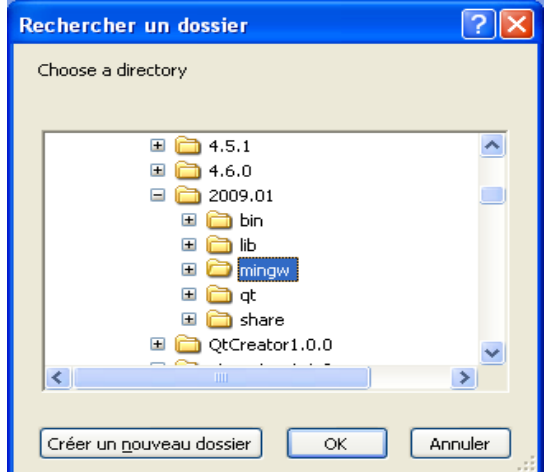

**Si sous les cadres Path et Version name, n'apparait pas la ligne** *Debugging Helper***, vous n'aurez pas de croix rouge ou verte pour indiquer une reconnaissance ou Non de votre version de** 

**qt daté, selon certaines versions de QtCreator** ( voir image ci dessous).

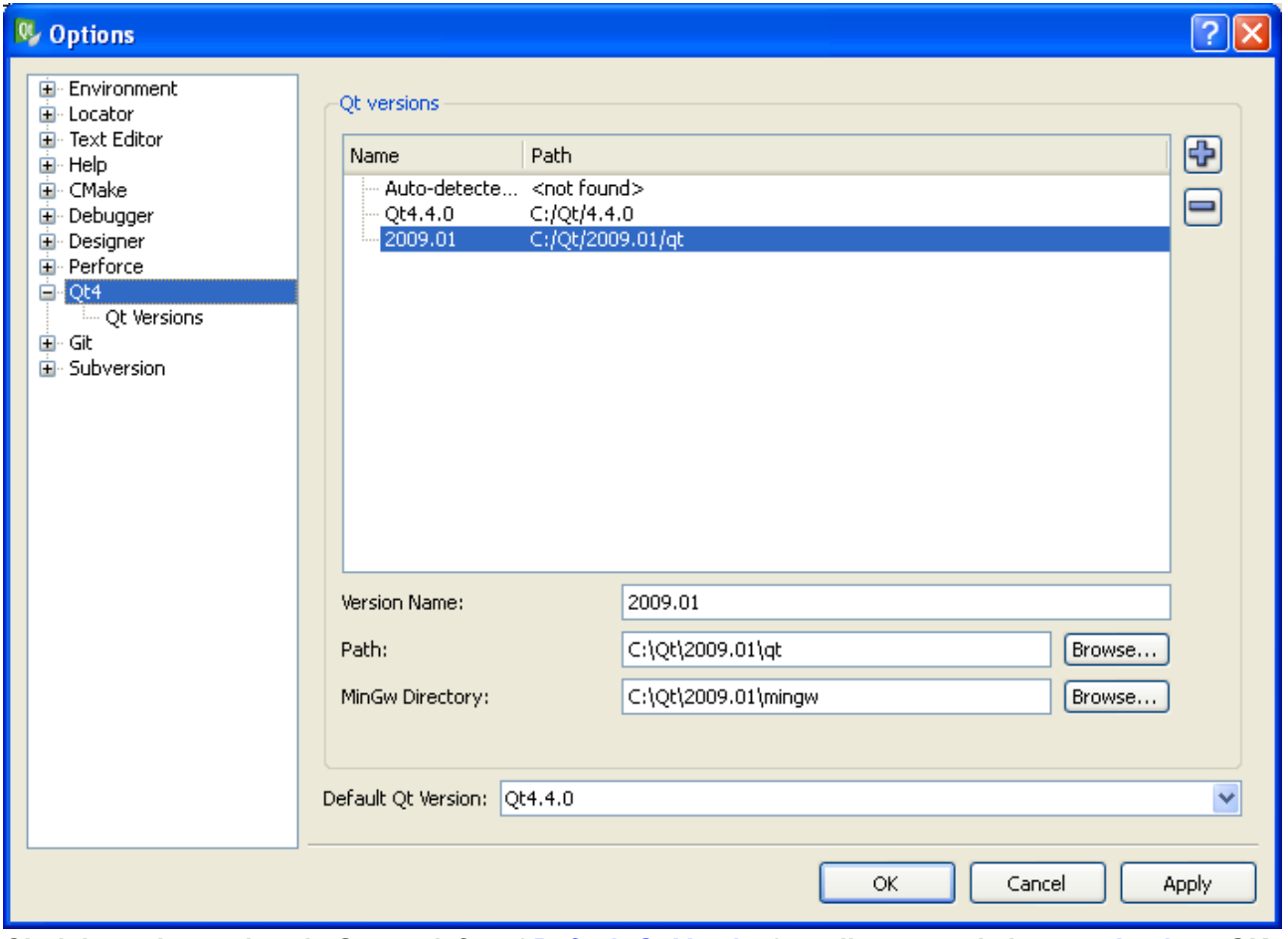

**Choisissez la version de Qt par defaut ( Default Qt Version) et cliquez sur le bouton Apply et OK:**

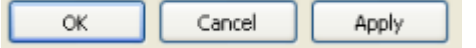

**Votre configuration de base s'arrete là.**

#### **Par contre,**

**si vous avez la ligne** *Debugging Helper* **sous le cadre MinGW Directory, la configuration de base doit continuer :**

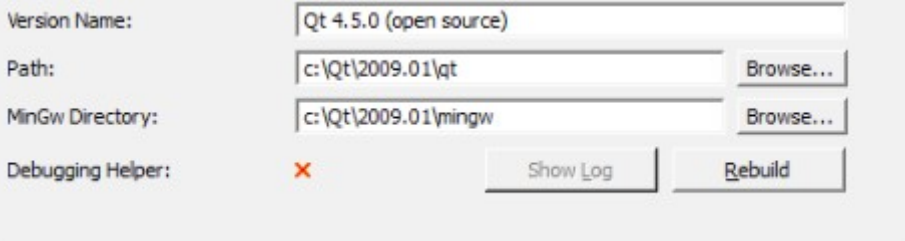

**Cliquez sur** *Rebuild***, ( attendre un peu, le bouton** *Show Log* **s'activera), puis cliquez sur Show Log, ( une nouvelle fenetre apparait),** 

### **cliquez sur OK de cette fenetre.**

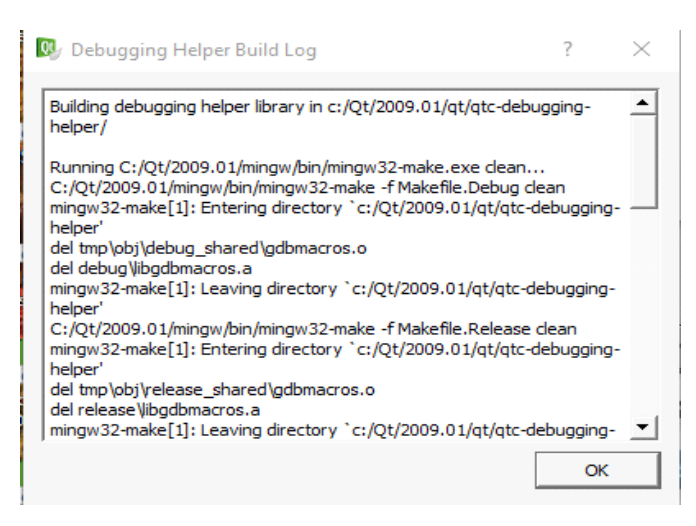

### **Les croix rouges devraient devenir verte pour votre version choisie ( voir fenetre) :**

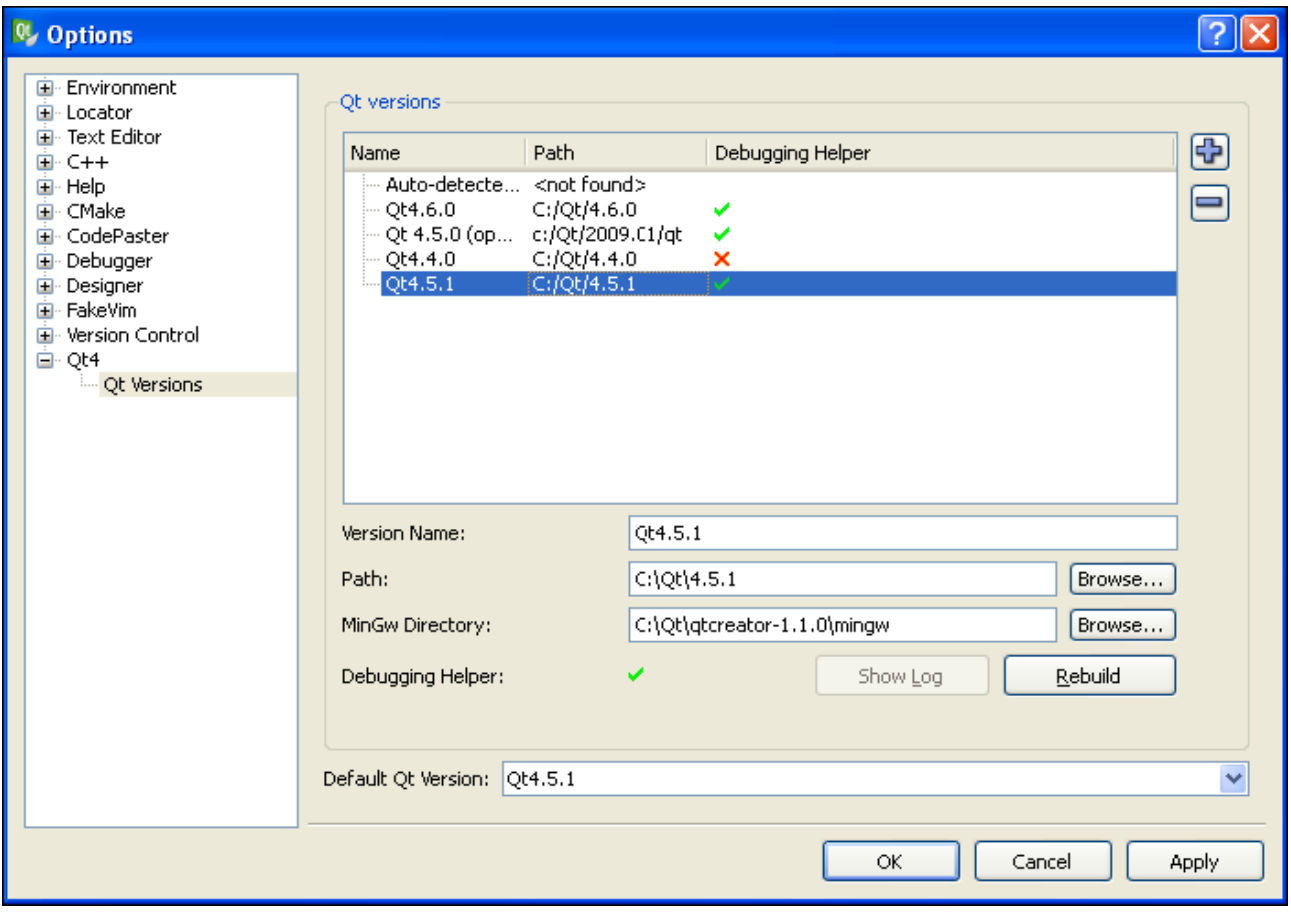

**et cliquez sur Apply et OK**

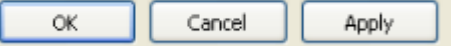

**Si les croix restent rouges, il faudra revoir la configuration ( chemin), ou que la version de qtsdk ( dossier daté), ne convient pas a la version choisis de QtCreator installée sur le PC.**

**Il est possible que selon la configuration de votre PC, que vos versions ne soient pas reconnues.**